# **Shooting a quick video**

**1** From the home screen touch [::]. Scroll to Camera on the Multimedia tab.

**2** Then, touch **a** and then select **Switch to** in the view finder in camera mode to switch to video mode. Or, you can enter this menu directly by touching **Video camera**.

**3** The video camera's viewfinder will appear on the screen.

**4** Holding the phone horizontally, point the lens towards the subject of the video.

**5** Press the capture button once to start recording.

**6 Rec** will appear at the bottom of the viewfinder with a timer showing the length of the video.

**7** To pause the video, touch **a** and resume recording by selecting **a** . **8** Touch **O** on the screen to stop recording.

# **After shooting a video**

A still image representing your video will appear on the screen. The name of the video will be shown on the bottom of the screen, along with four icons on the right-hand side.

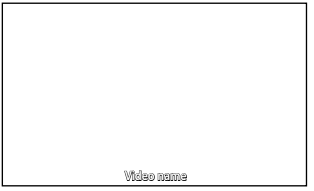

#### **Play** Touch to play the video.

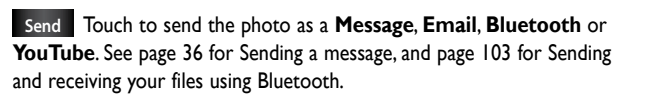

**NOTE**: Additional cost may occur when MMS are downloaded when roaming.

**Use** Touch to use the image as ringtone or video call ringtone.

**Rename** Touch to edit the name of the selected picture.

- Touch to return to the previous menu.
- Touch to delete the video you have just made, and confirm by touching **Yes**. The viewfinder will reappear.

 Touch to shoot another video immediately. Your current video will be saved.

Touch to view the saved videos and pictures gallery.

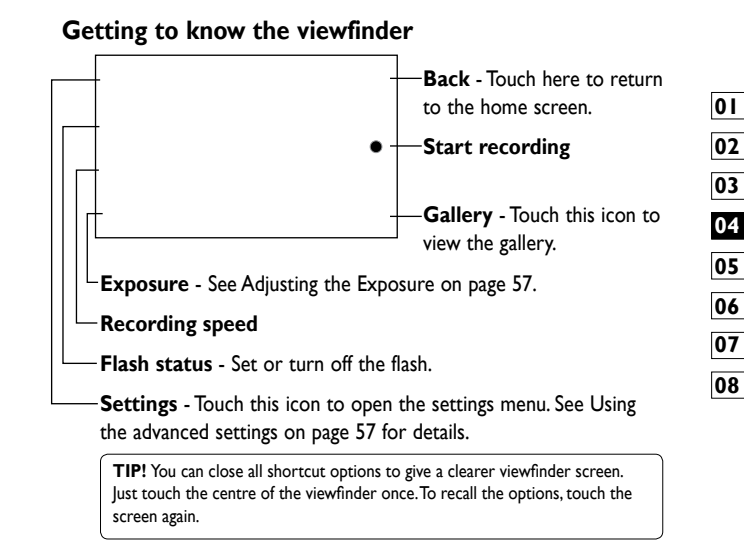

#### **Adjusting the exposure**

The exposure defines the difference between light and dark areas in an image. A low contrast image will appear foggy, whereas a high contrast image will appear much sharper.

**1** Touch  $\leq$ 

**2** Slide the exposure indicator along the bar, towards **Four** for a lower exposure and fuzzier image, or towards  $\bigoplus$  for a higher contrast and sharper image.

# **Using the advanced settings**

Using the viewfinder, touch **Settings** to open all the advanced settings options.

You can adjust the video camera setting by scrolling the wheel. After selecting the option, touch the **OK** button.

**Switch to** - Switch to your phone inner camera to record yourself on video. See **Using the inner video camera** on page 59 for details.

**Video size** - Change the size of the video to save memory space. See **Changing the video image size** on page 58.

**Scene mode** - Choose between **Auto** or **Night mode**.

**Color effect** - Choose a color tone to use on your new view. See **Choosing a color tone** on page 59.

**White balance** - The white balance ensures any white parts of your video are realistic. To enable your camera to adjust the white balance correctly, you may need to determine the light conditions. Choose between **Auto**, **Incandescent**, **Sunny**, **Fluorescent** or **Cloudy**.

**Video quality** - Choose between **Super fine**, **Fine** and **Normal**. The finer the quality, the sharper the video will be. The file size will increase as a result, meaning you'll be able to store fewer videos in the phone's memory.

**Duration** - Set a duration limit for your video. Choose between **Normal** and **MMS** to limit the maximum size to send as an MMS.

**TIP!** If you choose MMS duration, choosing a lower image quality will enable you to shoot a longer video.

**Memory in use** - Choose whether to save your videos to the Handset memory or to the External memory.

**Voice** - Choose Mute to record a video without sound.

**Sound focus** - Choose the sound focus: **Off**/ **Outer focus**/ **Inner focus**

**Hide icons** - Select whether to hide the icons on the camera menu automatically or manually.

**Reset** - Reset all the video camera settings.

#### **Changing the video image size**

The more pixels, the larger the file size, which means the files take up more memory space. If you want to store more videos on your phone, you can change the video resolution to make the files smaller.

**1** Using the viewfinder, touch in the top left corner.

**2** Select **Video size** from the Preview menu.

**3** Select a pixel value from the four options:

**720X480(D1)** - The highest quality, widescreen option.

**640x480** - Standard sized VGA.

**320x240** - Smaller image size, and therefore a smaller file size. This is ideal for saving memory space.

**176x144** - Smallest image size and therefore the smallest file size.

**4** Touch the OK button to return to the viewfinder. **Choosing a color tone**

**TIP!** The great editing software on your phone is compatible with all video types except 720X480 (D1) and 640x480. Don't record in this format if you plan to edit your video.

**TIP!** For video format conversion software, see the CD that came with your phone.

**1** Using the viewfinder, touch **in** the top left corner.

**2** Select **Color effect** from the Preview menu.

**3** There are six colour tone options, **Off**, **Sepia**, **Mono**, **Negative** or **Emboss**.

**4** Touch the colour tone you want to use.

**TIP!** You can change a video shot in colour to black and white or sepia, but you cannot change a video shot in black and white or sepia to colour.

#### **Using the inner video camera**

Your phone has an inner 320x240 camera for both video calls and recording videos.

**1** To switch to the inner camera, touch **the select Switch to** then **Inner Camera** from the Preview menu.

**2** After a few seconds you'll see yourself in the viewfinder. To start recording the image press the capture button as normal, and press it again to stop recording.

**3** After you have shot the video, you'll be offered all the options available for a video shot using the main camera.

**4** To return to the main camera touch and then Outer Camera.

**TIP!** You can still alter the image size, colour effect, white balance and quality by touching **Settings** in the same way as when using the main camera.

#### **Watching your saved videos**

**1** In the viewfinder, touch  $\blacksquare$ .

**2** Your gallery will appear on the screen.

**3** Touch a video once to bring it to the front of the gallery. It start to play automatically.

### **Watching your videos on TV**

Connect your phone to your TV using the TV output cable.

**NOTE:** The TV output cable is available for purchase separately.

**TIP!** All formats except 320x240 and 176x144 are compatible with playing the video through a TV.

# Your photos and videos

# **Viewing your photos and videos**

- **1** Touch  $\blacksquare$  on the camera preview screen.
- **2** Your gallery will appear on the screen.
- **3** Touch the video or photo to open it fully.

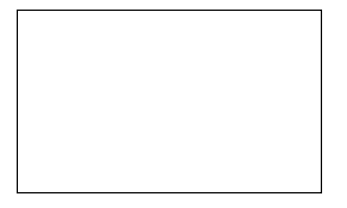

**TIP!** Flick left or right to view other photos or videos.

**TIP!** To delete a photo or video, open it and select  $\lim_{x \to 0}$ . Touch Yes to confirm.

# **Using zoom when viewing a video or photo**

When viewing photos or videos, you can zoom in and out by pinching your fingers together or spreading them apart.

# **Adjusting the volume when viewing a video**

To adjust the volume of a video while it is playing, touch the volume bar on the screen bottom after pressing the loudspeaker symbol. Alternatively, use the volume keys on the side of the phone.

# **Setting a photo as wallpaper**

**1** Touch the photo you want to set as wallpaper to open it.

**2** Touch the screen to open the options menu.

**3** Touch **Use as** .

**4** The screen will switch to portrait mode. You can zoom in and out and move the cropped section of the picture using a thumbnail at the bottom of the screen.

# **Editing your photos**

You can do lots of great things to your photos to change them, add to them or liven them up.

**1** Open the photo you want to edit and touch **Edit** to show the options.

**2** Touch the icons to alter your photo:

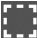

 Crop your photo. Choose a square or circular crop area and move your finger across the screen to select the area.

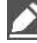

 Draw something on your photo, freehand. Select the line thickness from the four options, then the colour you want to use.

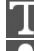

Adding writing on a picture. See **Adding text to a photo** on page 64.

 Decorate your photo with stamps. Choose from the different stamps and touch your photo where you want to place them.

 Erase the editing you have done to the picture. You can choose the size of eraser you use.

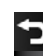

Touch to return to the gallery.

**Save** Save the changes you made to the photos. Select to save the changes as an **Update existing** or a **New file**. If you select **New file** enter a file name.

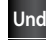

**Undo** Erase the editing you have done to the photo.

**Image** Touch to open further effect options including **Rotate**. There are also more advanced editing options. See **Adding a colour accent** and **Swapping the colours in a photo** on page 65.

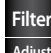

Filter Touch to apply the effect options to a photo.

**Adjust** This helps to adjust a picture taken using automatic colour, brightness etc.

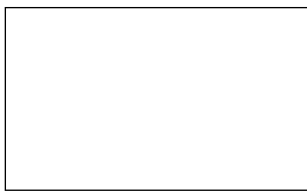

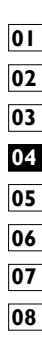

#### **Adding text to a photo**

**1** From the editing screen, touch  $\blacksquare$ .

Select **Text** to add unframed text or choose one of the speech bubble shapes.

Enter your text using the keypad and touch **Save**.

Move the text by touching it and sliding it to where you want it.

You can apply any of the various options to the photo

To undo an effect simply touch **Undo** .

# **Cropping a photo**

From the editing screen, touch ...

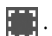

Choose the shape you want to use to crop the picture.

Drag the box over the area you want to crop.

When you are finished with your selection, touch save

# **Adding a colour accent to a photo**

From the editing screen, touch **Image** .

#### Choose **Colour Accent**.

Select part of the photo. A traced line will appear around everything in that area which is the same or a similar colour, for example, a person's hair or jumper.

Alter the intensity of the accenting by touching **Intensity** and touch '+' or '-' button.

#### Touch **OK**.

All colour will be removed from the photo, apart from in the section marked for colour accenting.

Select **Save** to save the changes.

# **Swapping colours in a photo**

From the editing screen, touch **Image** .

# Choose **Colour swapping**.

Select part of the photo. A traced line will appear around everything in that area which is the same or a similar colour. For example, someone's hair or jumper.

Select a colour.

Press **OK**.

The part of the photo selected for colour accenting will change to the selected colour.

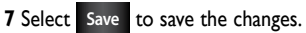

#### **Editing your videos**

The video editing features are available for MPEG4 types except 720x480 (D1) resolution.

Don't record in these formats if you plan to edit your video.

Trimming the length of the video

**1** Open the video you want to edit, touch  $\mathbf{F}$  option key.

- **2** Select **Edit** and choose **Trim/ Multi trim**.
- **3** Touch **a** and set the new start and end points using **Trim**.

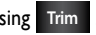

**4** Touch **Preview** to confirm you are satisfied with the new cut.

**5** Touch Save or, alternatively, touch **See I** to return to the gallery and discard the changes.

#### **Merging two videos**

**1** Open the video you want to edit, touch **III** option key.

**2** Select **Edit** and choose **Video merge**.

**3** The My videos folder will open. Choose the video you want to merge.

**4** Touch and slide the photo to move it to the end or the beginning of the video.

**5** Touch **Preview** to choose how to merge the videos together.

# Press **Save** then **New file** to save the new merged video. Replace the existing file or save as a new file.

Repeat these steps to merge more videos.

# **Merging a photo with a video**

Open the video you want to edit, touch **11** option key.

Select **Edit** and choose **Image merge**.

The My images folder will open. Choose the photo you want to move into your video and touch **Select**.

Touch and slide the photo to merge it to the end or the beginning of the video.

Touch **Preview** to choose how the photo and video merge together. Press **Save** then choose to replace the existing file or save as a new file.

Repeat these steps to merge more photos.

# **Adding text to a video**

Open the video you want to edit, touch **FIF** option key.

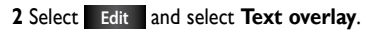

 Touch **a** and pause playback for setting the start point for text appearance.

Touch Start and choose the text styles. Enter your text using the keypad and select **OK**.

**5** Touch the area of the screen you want the text to appear and touch **OK**. **OK** 

#### **2** Select **Edit** and choose **Image overlay**.

**3** The My images folder will open. Choose the photo you want to overlay on your video.

**4 Touch and pause when you want the picture to appear, then select** Opacity after touching the Start button.

**5** Touch **OK** and then press **End** when the photo overlay shall be stopped.

**6** Touch the area of the screen in which you want the text to appear. If the photo is too big it will overlay the whole screen, not just the selected area.

**7** Touch **Save**. Replace the existing file or save as a new file.

**8** Repeat these steps to add more photos.

#### **Adding a soundtrack to your video**

**1** Open the video you want to edit, touch  $\blacksquare$  option key.

Select **Edit** and choose **Audio dubbing**.

The My sounds folder will open. Choose the track you want to add to your video.

The original audio track on your video will be erased.

If the audio is shorter than the video, choose whether to play it **Once** or to **Repeat** it.

Replace the existing file or save as a new file.

# **Adding live sound to your video**

Open the video you want to edit, touch **1** option key.

Select **Edit** and choose **Live**.

Set the sound value to original sound or recording sound.

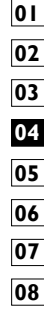

### **Changing the video speed**

Open the video you want to edit, touch **o**ption key.

Select **Edit** and choose **Time scaling**.

Select one of the options. This can vary depending on the frame rate.

Replace the original file or save as a new file.

# **Adding a dimming effect**

**1** Open the video you want to edit, touch  $\mathbf{r}$  option key.

#### Select **Edit** and choose **Dimming Effect**.

Your video will now fade in at the start and fade out at the end.

Replace the original file or save as a new file.

# **Multimedia**

You can store multimedia files in your phone's memory so you have easy access to all your pictures, sounds, videos and games. You can also save your files to a memory card. Using a memory card allows you to free up space in your phone's memory.

To access the Multimedia menu, touch **III** select My stuff from Multimedia tab. You can open a list of the folders that store all your multimedia files.

**TIP!** To delete any files in My stuff, touch then **Delete**.

#### **Pictures**

**My images** contains a list of pictures including default images preloaded onto your phone, images you have downloaded and those taken on your phone's camera.

#### **My images options menu**

The options available to you in **My images** depend on the type of image you have selected. All options will be available for pictures you have taken on the phone's camera, but only the **Slide show** and **File info.**  Options are available for default images.

# **Sending a photo**

**1** To send a photo just select picture you want.

**2** Touch **Send**. Choose between **Message**, **Email**, **Bluetooth** or **Blogger**.

**3** If you choose **Message** or **Email**, your photo will be attached to a message and you can write and send the message as normal. If you choose **Bluetooth**, your phone will search for a device to send the picture to.

#### **Using an image**

You can choose images to use as wallpapers and screensavers, or even to identify a caller.

**1 Touch**  $\frac{1}{\sqrt{2}}$  then select **My stuff** from Multimedia tab. **2** Touch **My images**.

**3** Select an image and touch  $\equiv$  .

**4** Touch **Use as** and choose between:

**Wallpaper** - Set a wallpaper for the key lock screen.

**Contacts** - Allocate an image to a person in your contacts list, so the picture is displayed when they call you.

**Start up image** - Set an image to appear when you switch the phone on.

**Shut down image** - Set an image to appear when you switch the phone off.

**Outgoing call image** - Set an image to appear during outgoing calls. **Incoming call image** - Set an image to appear during incoming calls.

# **Printing an image**

**1 Touch**  $\overline{\mathbf{H}}$  then select **My stuff** from Multimedia tab.

**2** Touch **My images**.

**3** Select an image and touch  $\equiv$  .

**4** Touch **Print**, then choose between **Bluetooth** and **PictBridge**.

# **Moving or copying an image**

An image can be moved or copied between the phone memory and the memory card. You may want to do this to clear some space in one of the memories, or to safeguard your images against loss.

**1 Touch**  $\blacksquare\blacksquare$  then select **My stuff** from Multimedia tab.

**2** Touch **My images**.

**3** Touch  $\boxed{\equiv}$ .

**4** Select **Move** or **Copy**.

# **Creating a slide show**

If you want to view all the images on your phone, you can create a slide show to save you having to open and close each individual image.

**1 Touch**  $\frac{1}{2}$  then select **My stuff** from Multimedia tab.

**2** Touch **My images**.

**3** Touch  $\equiv$  then **Slide show**.

# **Checking your memory status**

You can check to see how much memory space you have used and how much you have left.

**1 Touch**  $\overline{\mathbf{H}}$  then select **My stuff** from Multimedia tab. **2** Touch **My images**.

**3** Touch  $\boldsymbol{\Xi}$  then **Memory info.** 

#### **Sounds**

The **My sounds** folder contains Downloaded sounds, **Default sounds** and **Voice recordings**. From here you can manage or send sounds or set them as ringtones.

# **Using a sound**

**1 Touch <b>TH** then select **My stuff** from Multimedia tab.

**2** Touch **My sounds**.

- **3** Select **Default sounds** or **Voice recordings**.
- **4** Select a sound and touch the play icon. It will start to play.
- **5** You can use the sound for various tones by selecting the **Use as** menu.

```
6 Choose between Voice ringtone, Video ringtone and Message 
tone.
```
# **Videos**

The **My videos** folder shows a list of videos you have downloaded or recorded on your phone.

Watching a video

**1 Touch**  $\frac{1}{2}$  then select **My stuff** on the Multimedia tab.

**2** Touch **My videos**.

**3** Select a video to play.

**TIP!** Your phone supports both DivX & Xvid video format playback to ensure greater content availability. Refer to page 93 for detail.

**NOTE:** The TV output cable is available for purchase separately.

# **Sending a video clip**

**1** Select a video and touch  $\boxed{\equiv}$ .

**2** Touch **Send** and choose between **Message**, **Email**, **Bluetooth** and **YouTube**.

**3** If you choose **Message** or **Email**, your video clip will be attached to the message, which you can write and send as normal. If you choose **Bluetooth**, your phone will search for a device to send the video to.

# **Games and Applications**

You can download new games and applications to your phone to keep you enjoy.

# **Playing a game**

- **1 Touch <b>THE** then select **Games & Apps** on the Multimedia tab.
- **2** Touch **Games or Applications** menu.
- **3** Touch Launch button to launch a game or an application.

# **Using the options menu**

Within Games and Application folders, the following options are available:

**New folder**: Create a folder within Games or Applications

**Sort by:** Sort the games and applications by Date, Name, Size or Memory

**Memory manager**: View the memory status handset or external memory.

# **Installing a Java game and application**

- **1 Touch**  $\mathbf{III}$  then select **My stuff** on the Multimedia tab.
- **2** If you insert new memory card, touch External Memory menu.
- **3** Select the file(\*.jad or \*.jar) you want to install and touch **Install**.

### **Use the M-Toy menu**

M-Toy contains two preloaded flash games which use the integrated motion sensor: Flying dice and Wheel Mania.

Flying dice lets you pick a board template and play with another player. You take turns to roll two dices by shaking the phone and then release them on the table. You move round the board and can either land on a good or a bad square.

Wheel Mania also allows you to choose a template - cards, foods, drinks, activities, cars and more. Then you spin the wheel and wait to see where it stops. This simple game is designed to help you make decisions in various challenging life situations.

#### **Flash contents**

The Flash contents folder contains all of your default and downloaded SWF files.

# **Viewing an SWF/ SVG file**

**1 Touch**  $\overline{\mathbf{H}}$  then select **My stuff** from Multimedia tab.

#### **2** Touch **Flash contents**.

**3** Select the file you want to view.

### **Documents**

This is possible with your Excel, PowerPoint, Word, Text and pdf files.

# **Viewing a file**

**1 Touch <b>then** select **My stuff** from Multimedia tab.

**2** Touch **Documents**.

**3** Select a document and touch **View**.

# **Transferring a file to your phone**

Bluetooth is probably the easiest way of transferring a file from your computer to your phone. You can also use LG PC Suite via your sync cable, see page 89 for details.

To transfer files (e.g. music) using Bluetooth:

Make sure your phone and computer have Bluetooth switched on and are within range of each other

Use your computer to send the file via Bluetooth.

When the file is sent, accept it on your phone by touching **Yes**.

The file should appear in your **Documents** or **Others** folder.

# **Others**

The **Others** folder is used to store files that are not pictures, audio files, videos, games or applications. It is used in the same way as the **Documents** folder. You may find that when you transfer files from your computer to your phone that they appear in the **Others** folder. If this happens, you can move them.

# **Creating a movie**

- **1 Touch**  $\overline{\mathbf{H}}$  then select **Movie maker** from Multimedia tab.
- Touch **Insert** to add an image.
- Touch the **Style** tab on the top to choose a movie style.

Touch the **Sound** tab on the screen to change the sound, e.g. for a voice recording.

Touch the **Preview** button to see the results.

Touch the **Play Order** tab on the screen to change the order.

Touch the **Save in** tab on the screen to choose where to save the movie, and touch the **Usage** tab to choose between storing it and MMS.

To save your movie, press play and then touch **Save movie**.

#### **Music**

Your phone has a built-in music player that lets you play all your favourite tracks. To access the music player, touch  $\frac{1}{2}$  then select **Music** from Multimedia Tab. From here, you can access a number of folders:

**All tracks** - Contains all the songs you have on your phone.

**Favorites** - Contains the songs you have saved as favourites.

**Artists** - Browse your music collection by artist.

**Albums** - Browse your music collection by album.

**Genres** - Browse your music collection by genre.

# **Transferring music onto your phone**

The easiest way to transfer music onto your phone is via Bluetooth or the data cable.

You can also use LG PC Suite, see page 89 for details. To transfer music using Bluetooth:

**1** Make sure both devices have Bluetooth switched on and are connected to each other.

**2** Select the music file on the other device and select send via Bluetooth.

**3** When the file is sent, you will have to accept it on your phone by touching **Yes**.

**4** The file should appear in **Music** > **All tracks**.

#### **Playing a song**

**1 Touch <b>then** select **Music** from the Multimedia tab.

#### **2** Touch **All tracks**.

**3** Select the song you want to play then touch  $\bullet$ .

- **4** Touch **II** to pause the song.
- **5** Touch **E** to skip to the next song.
- **6** Touch **K** to go back to the previous song.
- **7** Touch to return to the **Music** menu.

**TIP!** To change the volume while listening to music, touch  $\Box$ 

# **Creating a playlist**

You can create your own playlists by choosing a selection of songs from the **All tracks** folder.

**1 Touch <b>THE** then select **Music** from the Multimedia tab.

**2** Touch the **□** option icon.

**3** Touch **New playlist**, enter the playlist name and touch  $\left\| \mathbf{H} \right\|$ 

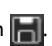

**4** The All tracks folder will be displayed. Touch all of the songs that you would like to include in your playlist; a tick will appear next to these track names.

#### **5** Touch **Add songs**.

**6** To play a playlist, select it and touch Play.

**NOTE:** To add a second playlist, touch  $\Xi$  then New playlist.

#### **Deleting a playlist**

**1 Touch <b>then** select **Music** from the Multimedia tab.

**2** Touch the  $\equiv$  option icon.

**3** Touch **Delete** or **Delete all** to delete all of the playlists.

# **Using the radio**

Your phone has an built-in FM radio feature so you can tune into your favourite stations and listen on the move.

**NOTE:** You will need to attach your headphones to listen to the radio. Insert them into the headphone socket.

# **Searching for stations**

You can tune your phone to radio stations by searching for them manually or automatically. They will then be saved to specific channel numbers, so you don't have to keep re-tuning. You can store up to 30 channels on your phone.

#### **To tune automatically**

**1 Touch**  $\frac{1}{2}$  then select **FM radio** 

from Multimedia tab.

**2** Touch  $\boxed{=}$ .

**3** Touch **Auto scan** then **Yes**. The stations found will be allocated to channel numbers in your phone by selecting **Set**, **Skip** and **Stop**.

**NOTE:** You can also manually tune to a station by using the wheel displayed next to the radio frequency.

# **Resetting channels**

**1 Touch <b>TH** then select **FM radio** from Multimedia tab.

# **2** Touch  $\boxed{\equiv}$ .

**3** Choose **Reset** to reset the current channel or choose **Reset all** to reset all of the channels. If you reset all of the channels, each channel will return to the starting 87.5Mhz frequency.

# **Listening to the radio**

**1 Touch <b>TH** then select **FM radio** from Multimedia tab.

**2** Touch the channel number of the station you would like to listen to.

**TIP!** To improve radio reception, extend the headset cord, which functions as the radio aerial.

**Warning!** If you connect the headset not specifically made for it to the phone, the radio reception can be interfered.

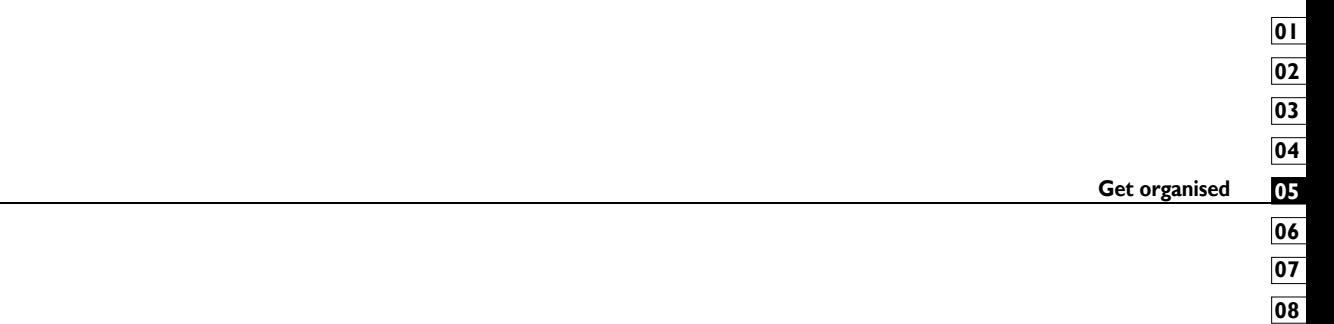

# **Organiser**

# **Adding an event to your calendar**

**1** From the home screen select  $\frac{1}{2}$  then scroll to **Organiser** on the Utilities tab. Select **Calendar**.

**2** Select the date to which you want to add an event.

**3** Touch  $\boldsymbol{\Xi}$  then **New schedule**.

**4** Touch **Category** then choose between **Appointment**, **Anniversary** or **Birthday**. Check the date and enter the time you want your event to begin.

**5** For appointments and anniversaries, you can enter the time and date the event finishes in the lower time and date boxes.

**6** If you would like to add a subject or note to your event, touch **Subject** and type in the details.

**7** Select **Set alarm** to set an alert for the event. If you want to repeat the alarm, select **Set repeat**.

**8** Touch **the l** to save the event in the calendar. A coloured square in

the calendar will mark all days that have saved events, and an alarm will sound at the event start time, to help you staying organised.

**TIP!** You can enter holidays in your calendar. Individually touch each day of the holiday, then touch  $\Xi$  and select **Set holiday**. Each day will be marked in red.

# **Changing your default calendar view**

**1** From the home screen select  $\frac{1}{2}$  then scroll to **Organiser** on the Utilities tab. Select **Settings** in .

**2** Touch **Default view** and choose Calendar, Week, Timetable, List or All tasks.

# **Adding an item to your To Do list**

**1** From the home screen select  $\mathbf{H}$  then scroll to **Organiser** on the Utilities tab.

#### **2** Select  $\equiv$  select **New task** and touch **Note**.

**3** Set the date for the task, add notes, then select its priority level: **High**, **Medium** or **Low**.

**4** Save the task by selecting **.** 

**TIP!** You can back up and synchronise your calendar with your computer. See PC Sync on page 89.

#### **Using the date finder**

Date finder is a handy tool to help you calculate what the date will be once a certain number of days have passed. For example, 60 days from 10.10.09 will be 09.12.2009.

This helps you keeping track of deadlines.

**1** From the home screen select  $\blacksquare$  then scroll to **Organiser** on the Utilities tab.

**2** Select  $\Xi$ , select **Date finder**.

**3** Set the required date in the **From** tab.

**4** In the **After** tab set the number of days.

**5** The **Target date** will be shown below.

#### **Setting your alarm**

**1** From the home screen select  $\frac{1}{2}$  then scroll to **Alarms** on the Utilities tab.

**2** If you want add a new alarm, touch **New alarm**. If you want to set the alarm to sound again within one hour, touch **Quick alarm**.

**3** Set the time you would like the alarm to sound.

**4** Choose whether you want the alarm to repeat, set the repeat and type.

The icons indicate the weekday you select.

**5** Select **Sound/ Vibration** to select the type of alarm you want.

**6** Touch **Alarm bell** for selecting the alert melody or sound. To listen to the sounds, touch the sound, followed by  $\blacktriangleright$ .

**7** Add a memo to the alarm.

# **Adding a memo**

**1** From the home screen select  $\mathbf{H}$  then scroll to **Memo** on the Utilities tab.

**2** Touch **New memo**.

**TIP!** You can edit an existing memo. Select the one to be edited , touch **Edit** and type in your changes.

# **Voice recorder**

Use your voice recorder to record voice memos or other audio files.

# **Recording a sound or voice**

 $\blacksquare$  **1** Touch  $\blacksquare$ .

Touch **Voice recorder** in Utilities tap.

Touch **Play** to begin recording.

- Touch **Stop** to end recording.
- If you want to re-record the voice,

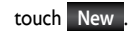

# **Sending the voice recording**

Once you have finished recording, you can send the audio clip by touching **Send**.

Choose **Message**, **Email** or **Bluetooth**. If you choose **Message** or **Email**, the recording will be added to the message which you can write and send it as normal. If you choose **Bluetooth**, your phone will search for a device to send the voice recording to.

### **Using your calculator**

**1** From the home screen select **15** then scroll to **Calculator** on the Utilities tab.

**2** Touch the number keys to enter numbers.

**3** For simple calculations, touch the function you require  $(+, -, x \text{ or } +)$ , followed by  $=$ .

**4** For more complex calculations, touch  $\rightarrow$  and choose between sin, **cos, tan, deg, log, etc.**.

# **Converting a unit**

**1** From the home screen select  $\mathbf{H}$ , then scroll to **Tools** on the Utilities tab.

#### **2** Select **Unit converter**.

**3** Choose whether you want to convert **Currency**, **Area**, **Length**, **Weight**, **Temperature**, **Volume** or **Velocity**.

**4** Then select the unit and enter the value you would like to convert from.

**5** The corresponding values then will appear on the screen.

# **Using the stopwatch**

**1** From the home screen, select **...** then touch **Utilities**.

**2** Select **Stopwatch**.

**3** Touch **Start** to begin timing.

**4** Touch **Lap** if you want to record a lap time.

**5** Touch **Stop** to end the timer.

**6** Touch **Reset** to start the time again.

# **Adding a city to your world clock**

**1** From the home screen, select **11** and scroll to **World clock** in the Utilities tab.

**2** Touch the  $\equiv$  icon, followed by **Add city**. Start typing the name of the city you require, and it will be displayed on the screen.

**3** Touch the city to select it. This will add it to your World time list.

# PC Suite

You can synchronise your PC with your phone. This will ensure all your important details and dates match, and also act as a back up to help your mind at ease.

**TIP!** To do this, you will need to install the PC Suite application provided on the CD-ROM.

# **Installing the LG PC Suite on your computer**

**1** From the home screen touch  $\blacksquare$ , then scroll to **Connectivity** on the Settings tab.

#### **2** Touch **USB connection mode**.

**3** Connect handset and PC via USB cable and wait for a while.

**4** Installation guide message will be displayed.

**Caution!** If installation guide message is not displayed in your PC, please check your CD-ROM setting on Windows.

**5** Insert the supplied CD

**6** Click on the LG PC Suite Installer which will appear on your screen.

# **Connecting your phone and PC**

**1** Select PC Suite mode in Connectivity menu and then connect the USB cable to your phone and your PC.

**2** LG PC Suite will be automatically activated on your PC.

**Caution!** If LG PC Suite is not activated automatically in your PC, please check your CD-ROM setting on PC.

**3** Your phone and PC are now connected.

# **Backing up and restoring your phone's information**

**1** Connect your phone to your PC as outlined above.

**2** Click on the **Backup** icon, and select **Backup** or **Restore**.

**3** Choose whether to back up **Contents Data** and/or **Phonebook**/ **Schedule**/**Todo**/**Memo Data**. Select the location you want to back up the information to, or restore it from. Click **OK**.

**4** Your information will be backed up.

# **Viewing phone files on your PC**

**1** Connect your phone to your PC as outlined above.

**2** Click on the **Manage Files** icon.

**3** All the documents, flash contents, images, audio files and videos you have saved on your phone will be displayed on the screen in the LG Phone folder.Synchronising your contacts.

**TIP!** Viewing the contents of your phone on your PC helps you to arrange files, organise documents and remove content you no longer need.

# **Synchronising your contacts**

**1** Connect the phone to your PC.

**2** Click on the **Contacts** icon.

**3** Your PC will now import and display all the contacts saved on your SIM card and handset.

**4** Click on **File** and select **Save**. You can now select where you want to save your contacts to.

**NOTE:** To back up contacts saved to your SIM card, click on the SIM card folder on the left side of the PC screen. Right click on one of your contacts and choose **Select all**, then **Copy** or **Move to phone memory**.

Right-click your contacts and select **Copy to contact**. Now click on the **Handset** folder on the left side of the screen and all your numbers will be displayed.

# **Synchronising your messages**

**1** Connect the phone to your PC.

**2** Click on the Messages icon.

**3** All your PC and phone messages will be displayed in folders on the screen.

**4** Use the tool bar at the top of your screen to edit and rearrange messages.

# **Music Sync**

This menu allows to add music to phone. Before you start to transfer music from your PC to your device, make sure your computer has the following set-up and accessory is at hand:

Microsoft Windows XP or Vista

Windows Media Player 10 or above

USB cable

# **Transferring music using Windows Media Player**

**1** From the home screen select  $\blacksquare$ , then scroll to **Connectivity** on the Settings tab.

**2** Select **USB connection mode** and choose **Music sync**.

**3** Connect your handset and PC using a compatible USB cable.

**4** When you try to connect the handset to your PC, your handset will read: Music Sync... followed by **Connected**.

**5** The PC will prompt you to launch your preferred music management software.

**6** Select Windows Media Player.

**7** Go to the Sync Tab, then drag and drop the music you wish to transfer to your handset into the **Sync List** pane.

# **<sup>8</sup>**Click on **Start Sync** button. This starts the transfer process. **WARNING**

Do not disconnect your phone during the transfer.

**NOTE**: Music Sync is only available for music contents.

#### **Using iSync**

Install the iSync plug-in install file which is supported by Macintosh and PCs and connect the phone via Bluetooth or USB.

To synchronise via Bluetooth, set up a pairing between the Macintosh or PC and the phone. If you want to set up via USB, select the iSync menu in USB connection mode.

**NOTE**: When using Bluetooth, you have to select **iSync on** in option menu.

# **DivX Converter**

Install the DivX converter, which is supplied on the same CD as the PC Sync software. DivX will convert media files on your PC to a format that lets you upload them and view them on your phone.

Once installed select **DivX** from the Program Files on your PC, then **DivX converter** followed by Converter.

Use the arrows in the application to change the conversion format to Mobile. If you right click on the application box and select **Preferences**, you can change the location where the converted files are saved.

Drag and drop the files into the application for initial analysis. Then select **Convert** for the process to begin. When the process is complete, a Conversion complete pop up will be displayed.

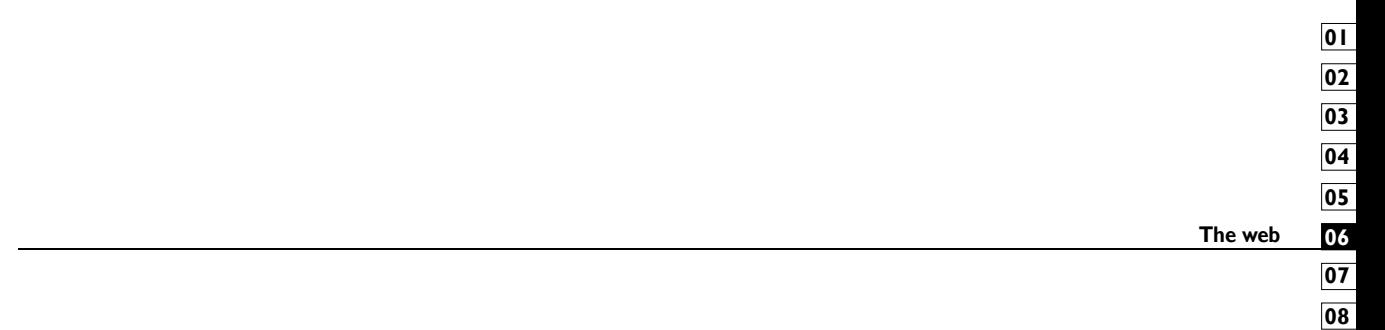

# The web

#### **Browser**

**Browser** gives you a fast, full-colour world of games, music, news, sport, entertainment and loads more, straight to your mobile phone. Wherever you are and whatever you're into.

#### **Accessing the web**

**1** From the home screen select  $\blacksquare$  then scroll to **Browser** on the Communication tab.

**2** To go straight to the browser home page, select **Home**. Alternatively, select **Enter address** and type in the URL, followed by **Connect**.

**NOTE:** You will incur extra cost by connecting to these services and downloading content. Check data charges with your network provider.

# **Adding and accessing bookmarks**

For easy and fast access to your favourite websites, you can add bookmarks and save web pages.

**1** From the home screen select  $\mathbf{H}$  then scroll to **Browser** on the Communication tab.

**2** Select **Bookmarks**. A list of your Bookmarks will appear on the screen.

**3** To add a new bookmark, select  $\equiv$  and touch **New bookmark**. Enter a name for the bookmark followed by its URL.

**4** Touch **.** Your Bookmark will now appear in the bookmark list.

**5** To access the bookmark simply touch the bookmark then touch connect. You will be connected to the bookmark.

#### **Using the RSS reader**

RSS (Really Simple Syndication) is a family of web feed formats used to publish frequently updated content, such as blog entries, news headlines or podcasts. An RSS document, called a feed, web feed or channel, contains either a summary of content from an associated website or its full text. RSS makes it possible for people to keep up-to-date with their favourite web sites in an automated way that is easier than checking manually.

The user subscribes to a feed by entering its link into the reader or by clicking an RSS icon in a browser that starts the subscription process. The reader checks the user's subscribed feeds regularly for new content and downloads any updates that it finds.

# **Accessing a saved page**

**1** From the home screen select  $\frac{1}{2}$  then scroll to **Browser** on the Communication tab.

#### **2** Select **Saved pages**.

**3** Select the page you want to view and it will open.

# **Viewing your browser history**

**1** From the home screen select  $\mathbf{H}$  then scroll to **Browser** on the Communication tab. Select **History**.

**2** The web pages you have accessed recently will be displayed. To access any of these pages, simply select it.

# **Changing web browser settings**

**1** From the home screen select  $\frac{1}{2}$  then scroll to **Connectivity** on the Settings tab.

#### **2** Select **Browser settings**.

#### **3** You can edit the **Profile**, **Appearance settings**, **Cache**/**Cookies**, **Security** or **Reset settings**.

**4** You can simply set these on or off by touching the switch icon.

# **Using your phone as a modem**

Your phone can be used as a modem for your PC, giving you email and internet access even when you don't have any wired connection. You can do this via the USB cable or by Bluetooth.

#### **Using the USB cable:**

**1** Ensure you have the LG PC Suite installed on your PC.

**2** Connect your phone and your PC using the USB cable and launch the LG PC Suite software.

**3** Click **Communication** on your PC. Then click **Settings** and select **Modem**.

**4** Choose **LG Mobile USB Modem** and select **OK**. It will now appear on the screen.

**5** Click Connect and your PC will connect via your phone.

**NOTE:** For more information on synchronising using the LG PC Suite see page 89.

#### **Using Bluetooth:**

**1** Ensure Bluetooth is switched **On** and **Visible** for both your PC and phone.

**2** Pair your PC and phone so that a passcode is required to connect them.

**3** Use the **Connection wizard** on your LG PC Suite to create an active Bluetooth connection.

**4** Click **Communication** on your PC. Then click **Setting**.

**5** Click **Modem**.

**6** Choose **Standard Modem over Bluetooth link** and click **OK**. It will now appear on the screen.

**7** Click **Connect** and your PC will connect via your phone.

**NOTE:** For more information on Bluetooth see page 103.

#### **Access to Google Maps**

You can use Google navigation services from the Communication tab. Select the Google Maps menu in Google to launch the application. The GPS position your phone is providing will be processed. This service helps you to get around and to find your way by delivering maps onto your display. Note that additional cost may occur when using this service.

# **Settings**

This folder lets you adapt your settings to personalise your phone. **NOTE:** For information on call settings see page 30.

# **Changing your screen settings**

**1** From the home screen, select  $\mathbf{H}$  then scroll to **Display settings** on the Settings tab.

**2** You can choose the option menu from:

**Screen images** - Choose an image for locking, switching the phone on or off, or making or receiving a call.

**NOTE:** The setting will be reset if you select **Reset** menu.

**Homescreens** - Widget/ Contact/Multimedia/ Shortcut

**Lock screen** - Choose the clock type on the lock screen.

**Font** - Adjust the font size and style.

**Backlight** - Choose how long the backlight stays on.

**NOTE:** The longer the backlight stays on, the more battery power it uses and you may need to recharge your phone more often.

**Auto brightness** - Adjust the screen brightness automatically.

**Brightness** - Adjust the screen brightness.

# **Personalising your profiles**

You can quickly change your profile on the home screen. Just touch the status summary icon on the top, then touch the profile tab.

Using the settings menu, you can personalise each profile setting.

**1** From the home screen select  $\bullet$  **1** then scroll to **Profiles** on the Settings tab.

**2** Choose the profile you want to edit: **Normal**, **Silent**, **Outdoor** or **Flight mode**.

**2** You can then change all sounds and alert options available in the list, including your **Voice/Video ringtone**, **Volume**, **Message alerts** and others.

#### **Changing your phone settings**

Use the freedom of adapting the phone to your own preferences.

**1** From the home screen, select **III** then scroll to **Phone settings** on the Settings tab.

**2** Select a menu from the list below:

**Date & Time** - Adjust your date and time settings or choose to auto update the time when travelling or for daylight saving.

**Power save** - Choose to switch the value power saving settings to **On** or **OFF**.

**Languages** - Change the language on your phone's display.

**Auto lock** - Lock the keypad automatically on the home screen.

**Security** - Adjust your security settings, including PIN codes and handset lock.

**Touch settings** - Change the touchpad value settings.

**Memory info.** - See **Using memory info.** on page 102 for more information.

**Reset settings** - Restores all settings to their factory defaults. **Handset information** - View phone technical information.

#### **Changing your touch settings**

From the home screen select **then** scroll to **Phone settings** on Settings tab.

**Touch vibration** - Change the type of vibration.

**Vibration type** - Vibration 1/2/3

**Vibration volume** - Controls the strength of vibration.

**Touch sound** - Change the tone when touching the screen.

**Sound** - Sound 1/2/3

**Volume** - Controls the volume of tone.

#### **Changing your connectivity settings**

Your connectivity settings have already been set up by your network operator, so you can use your new phone immediately. To Use this menu to change your settings.

From the home screen select **then** scroll to **Connectivity** on Settings tab.

**Network selection** - Your phone will connect automatically to your preferred network.

**Internet profile -** Set the profiles for connecting to the internet.

**Access points** - Your network operator has already saved this information. You can add new access points using this menu.

**USB connection mode** - Synchronise your phone using the LG PC Suite software to copy files from your phone. See page 89 for more information on synchronisation.

**Projector / TV out** - Choose **PAL** or **NTSC** when connecting your phone to a TV.

**DivX VOD registration** - This menu is used to generate a DivX VOD registration code. Please visit http://vod.divx.com to register and for technical support.

**Packet data conn.** - Set the packet data connection.

**Browser setting** - Set the values related to the browser.

**Streaming settings** - Your network operator has already saved this information. You can edit it if you want to make changes.

**Java settings** - Allows you to set profiles for connections made by Java programs and to view certificates.

#### **Using memory info.**

Your phone has three available memories: the phone itself, the SIM Card and an external memory card (which you may need to purchase separately). You can use memory manager to determine how each memory is used and see how much space is available.

From the home screen select **the set of the scroll to Phone settings** on the Settings tab. Select **Memory Manager**.**Handset common memory 1/2** - View the memory available on your phone for MMS, Email, Java applications and others.

#### **Handset multimedia memory** -

View the memory for multimedia contents, such as streaming files, movies, music, pictures, sounds, video and flash.

**Handset reserved memory** - View the memory available on your handset for SMS, Contacts, Calendar, To do list, Memos, Alarms, Call history, Bookmarks and Miscellaneous items.

**USIM memory** - View the memory available on your SIM Card.

**External memory** - View the memory available on your external memory card (which you may need to purchase separately).

# **Using flight mode**

Turn flight mode on by selecting then **Settings**. Touch **Profiles** and select **Flight mode**.

Flight mode prevents you making calls, connecting to the Internet, sending messages or using Bluetooth.

# **Sending and receiving files using Bluetooth**

Bluetooth is a great way to send and receive files as it uses no wires and connection is quick and easy. You can also connect to a Bluetooth headset to make and receive calls.

#### **To send a file:**

**1** Open the file you want to send, which will be typically a photo, video or music file.

**2** Touch  $\equiv$  and choose **Send**.

**3** If you have already paired the Bluetooth device, your phone will not automatically search for other Bluetooth devices. If not, your phone will search for other Bluetooth enabled devices within range.

**4** Choose the device you want to send the file to and touch **Select**.

**5** Your file will be sent.

**TIP!** Check the progress bar to make sure your file has been sent.

#### **To receive a file:**

**1** To receive files your Bluetooth must be set to **On**. See **Changing your Bluetooth settings** below for more information.

**2** A message will prompt you to accept the file from the sender. Touch **Yes** to receive the file.

**3** You will see where the file has been saved and choose to **View** the file or **Use as wallpaper**. Files will usually be saved to the appropriate folder in My stuff.

# **Changing your Bluetooth settings**

**1** From the home screen select **then** scroll to **Bluetooth** on the Settings tab.

**2** Touch  $\Xi$ .

Make your changes to:

**My device information** - Enter a name for your phone.

**My device visibility** - Choose to be **Visible**, **Hidden** or **Visible for 1 min**.

**Remote SIM mode on** - Activate the remote SIM mode.

**iSync on** - Choose to activate on iSync.

**Supported services** - See options to use Bluetooth in a ssociation with different services.

**Delete** - Choose to delete the selected profile.

**Delete all** - Choose to delete all profiles.

#### **Pairing with another Bluetooth device**

By pairing your phone with another device, you can set up a passcodeprotected connection. This makes pairing more secure.

**1** Check that your Bluetooth is **On**. You can change your visibility using the **Settings** menu.

#### **2** Touch **Search**.

**3** Your phone will search for Bluetooth devices. When the search is completed **Refresh** will appear on the screen.

**4** Choose the device you want to pair with and enter a passcode, then touch **OK**.

**5** Your phone will then connect to the other device, on which you will need to enter the same passcode.

**6** Your passcode-protected Bluetooth connection is now ready.

#### **Using a Bluetooth headset**

**1** Check that your Bluetooth is **On**.

**2** Follow the instructions that came with your headset to put it in pairing mode and pair your devices.

**3** The headset will be automatically switched to Headset profile.

**4** Touch **Ask always** or **Allow without asking**.

**TIP!** See page 30 for details on **BT answer mode** so that you can control how you answer calls when your Bluetooth headset is connected.

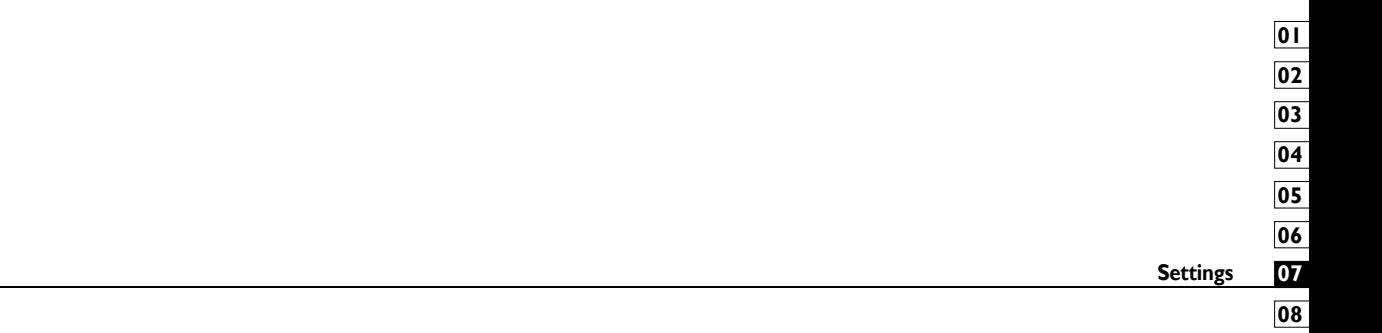

# Wi-Fi

Wireless Manager allows you to manage Internet connections per Wi-Fi (Wireless LAN) on your device. It allows the phone to connect to local wireless networks, or access the Internet wirelessly. Wi-Fi is faster and has a greater range than Bluetooth wireless technology and can be used for fast emailing and Internet browsing.

**NOTE:** The phone supports WEP, WPA-PSK/2 encryption, and not EAP, WPS encryption. If your Wi-Fi service provider or network administrator sets encryption for network security, fill in the key in the pop-up window. If encryption is not set, this pop-up window will not be shown. You can obtain the key from your Wi-Fi service provider or network administrator.

#### **1. How to set up Wi-Fi**

**1** Touch Wi-Fi from the Settings tab and turn Wi-Fi on

**2** AP (Access Point) Search

Searches which AP it can connect to.

**1** AP Connect

- Connects to the desired AP from the AP search list.
- If the AP is security type WEP or WPA-PSK/2, enter the security key.

# **2. Wi-Fi network profile support**

**1** Wi-Fi profile support (how to connect to a frequently-used AP or Hidden AP)

- 1) If the AP does not appear in the search list, you can connect to it by saving it as a profile.
- 2) Saving the frequently-used AP as a profile makes it easier to enter the Security key when connecting to an AP with that Security type.
- 3) If the AP does not support DHCP, you can connect to the AP using a static IP address
- **2** Description of each field in the Wi-Fi profile.
	- 1) Network name: SSID (ID)
	- 2) Security type: WEP, WPA-PSK/2 support.
	- 3) Security key: saves the security key.
	- 4) IP/DNS setting: this allows you to set to Automatic or Static depending on whether the AP supports DHCP. For Static, enter the field value of the IP address and DNS server to use with the static IP address when connecting.
- **3** How to save the Wi-Fi profile
	- 1) Select Saved networks from the Options menu, then select **New network** and enter values into each field.
	- 2) It is possible to select and save the AP search list by selecting **Wi-Fi On** and then **Refresh** (Searching AP).
	- 3) After connecting to an AP with this Security type, the profile will be saved automatically.

### **3. How to obtain MAC-address**

For setting up a connection in some wireless networks with MAC filter you may need to enter the MAC address of your phone into the router.

**1** Touch Wi-Fi from the settings tab, then open the options menu.

**2** Select My MAC Address and it will be displayed.